# HANDLEIDING ZOOM VOOR DEELNEMERS

 $\overline{\mathsf{SRA}}$ 

Virtual classroom

# **Hoe verloopt uw aanmelding?**

U ontvangt een uitnodigingsmail om deel te nemen aan een bijeenkomst via een Zoom meeting. Stap 1: Klik op de link die je hebt ontvangen in de mail.

<https://us02web.zoom.us/j/81174040822?pwd=RkFZcXlnS2FnZXhPdk9FQStKU1h2QT09>

Meeting ID: 811 7404 0822 Passcode: z\*dsz5

Join Zoom Meeting

Mocht het downloaden niet lukken, klik dan op *join from your browser* onderin het scherm. Bepaalde functionaliteiten zijn niet toegankelijk, zoals meestemmen in een poll.

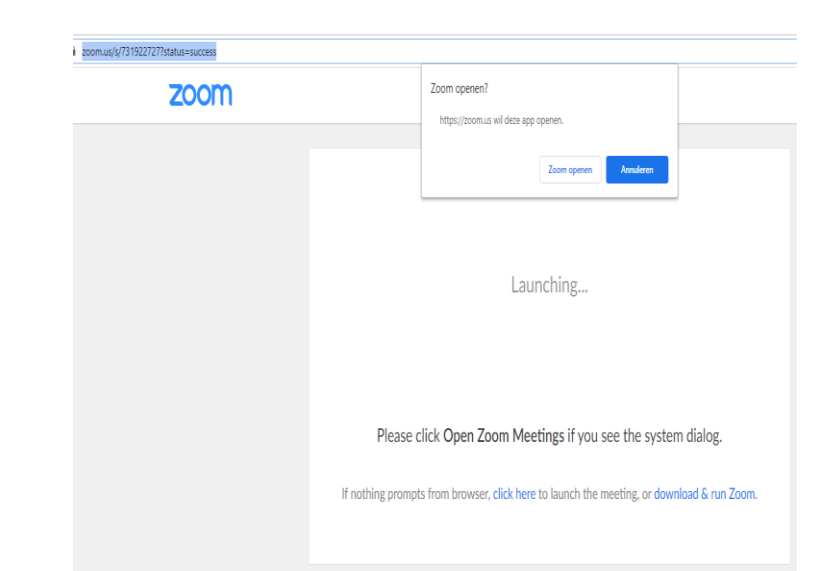

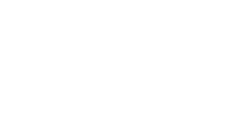

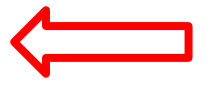

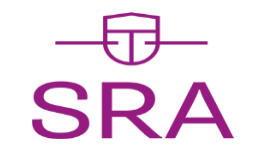

# **Instructie voor installeren Zoom**

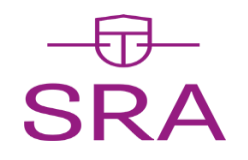

#### De eerste keer moet u Zoom installeren. Stap 2. Klik op de knop **Agree and Proceed.**

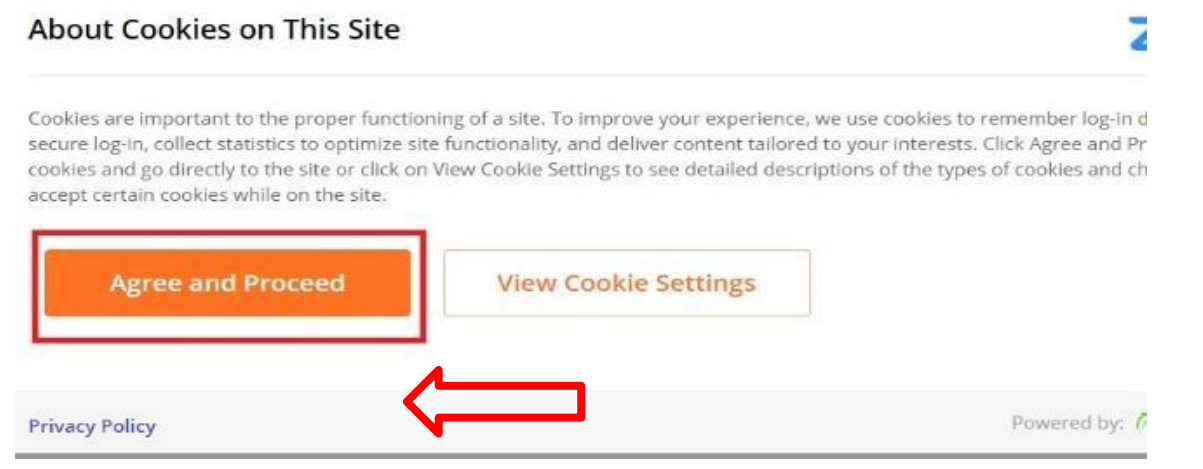

**Let op:** sluit voor een optimaal gebruik ander applicaties zoals ms Teams en Skype af tijdens het gebruik van Zoom. Zorg ook dat u verbindingen als Citrix, terminal server, remote desktop en VPN uit staan (als u deze niet nodig heeft)

**Let op**: Zorg dat de internetbrowser of Google Chrome of Mozilla Firefox is, voor optimale gebruiksvriendelijkheid van Zoom.

#### **Installeren Instructie voor installeren Zoom (vervolg)**

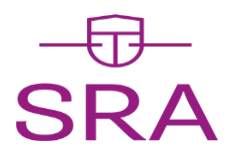

Stap 3: Klik op de knop **Click Zoom… .exe.**

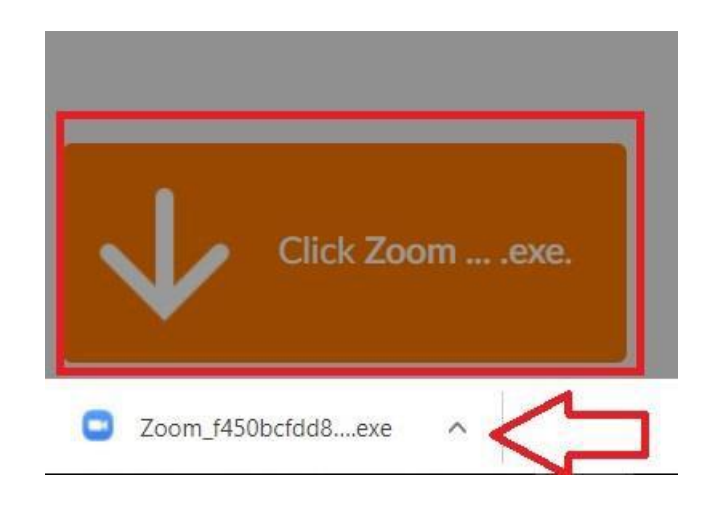

Stap 4: Er verschijnt onderin uw scherm een .exe bestand (zie rode pijl). Klik op het **.exe bestand** zodat dit wordt geïnstalleerd.

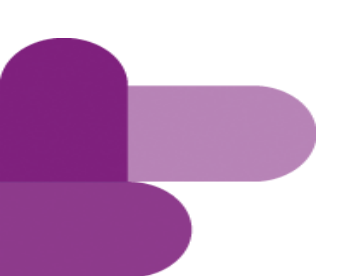

### **Deelnemen aan de virtual classroom**

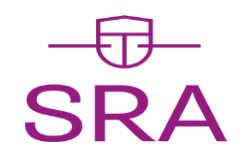

Stap 5: Na het installeren verschijnt automatisch het onderstaande veld. Voor de PE registratie is het van belang dat u in dit veld uw **achter- en voornaam** en **kantoornaam** invult.

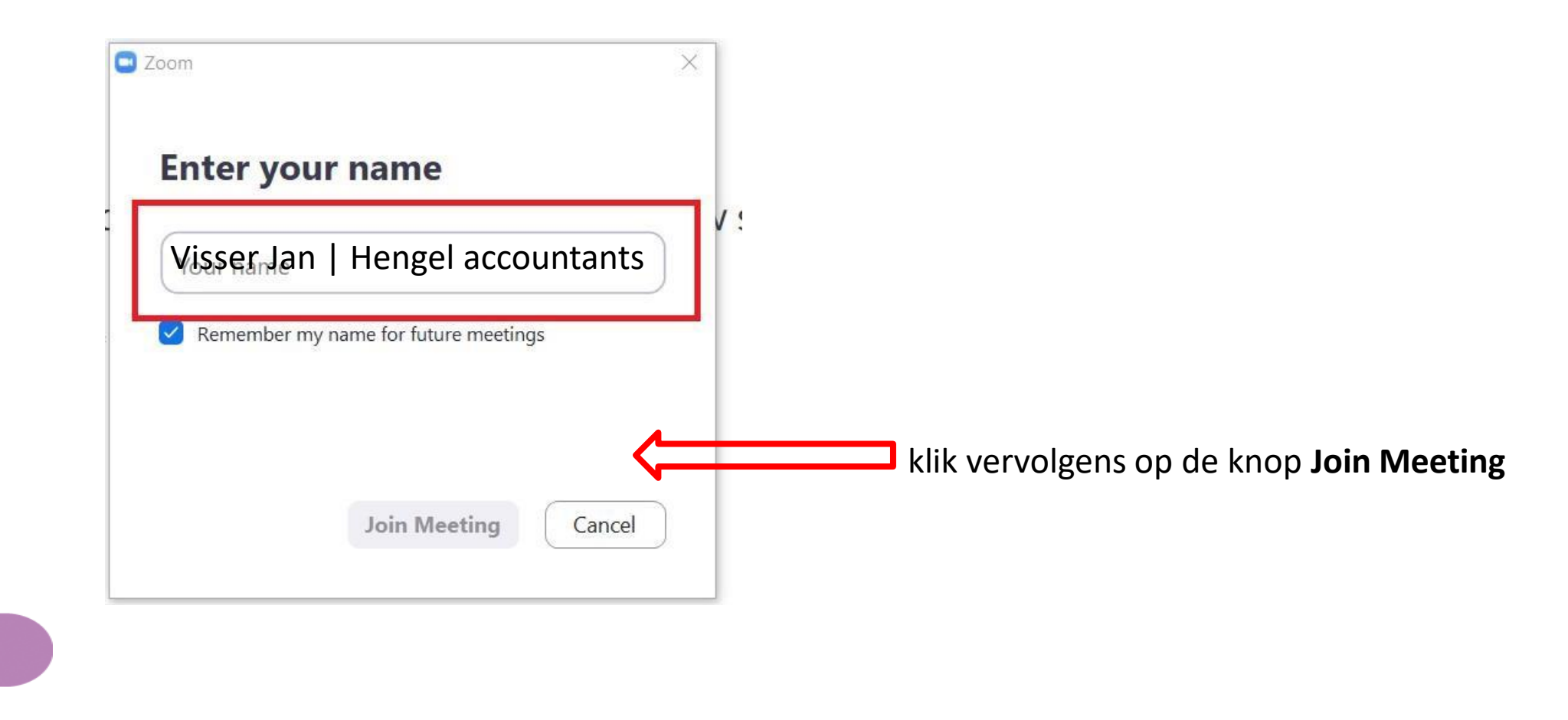

# **Beeld en geluid aanzetten**

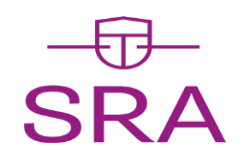

Stap 6:

Klik op de knop **Join with Video** zodat de docent en andere deelnemers u kunnen zien

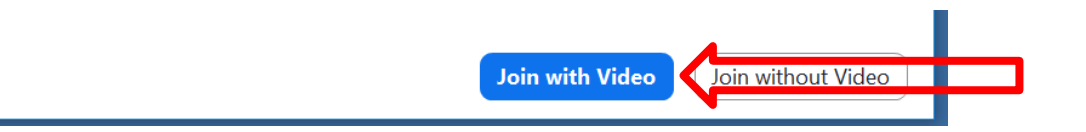

Stap 7: Klik op de knop **Join with Computer Audio** zodat de docent en andere deelnemers u ook kunnen horen

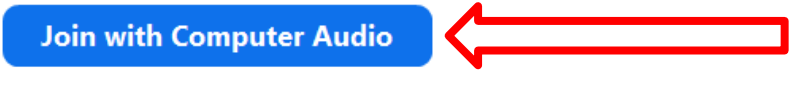

**Test Speaker and Microphone** 

#### **Weergave opties Weergave van het scherm aanpassen**

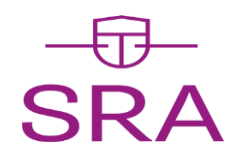

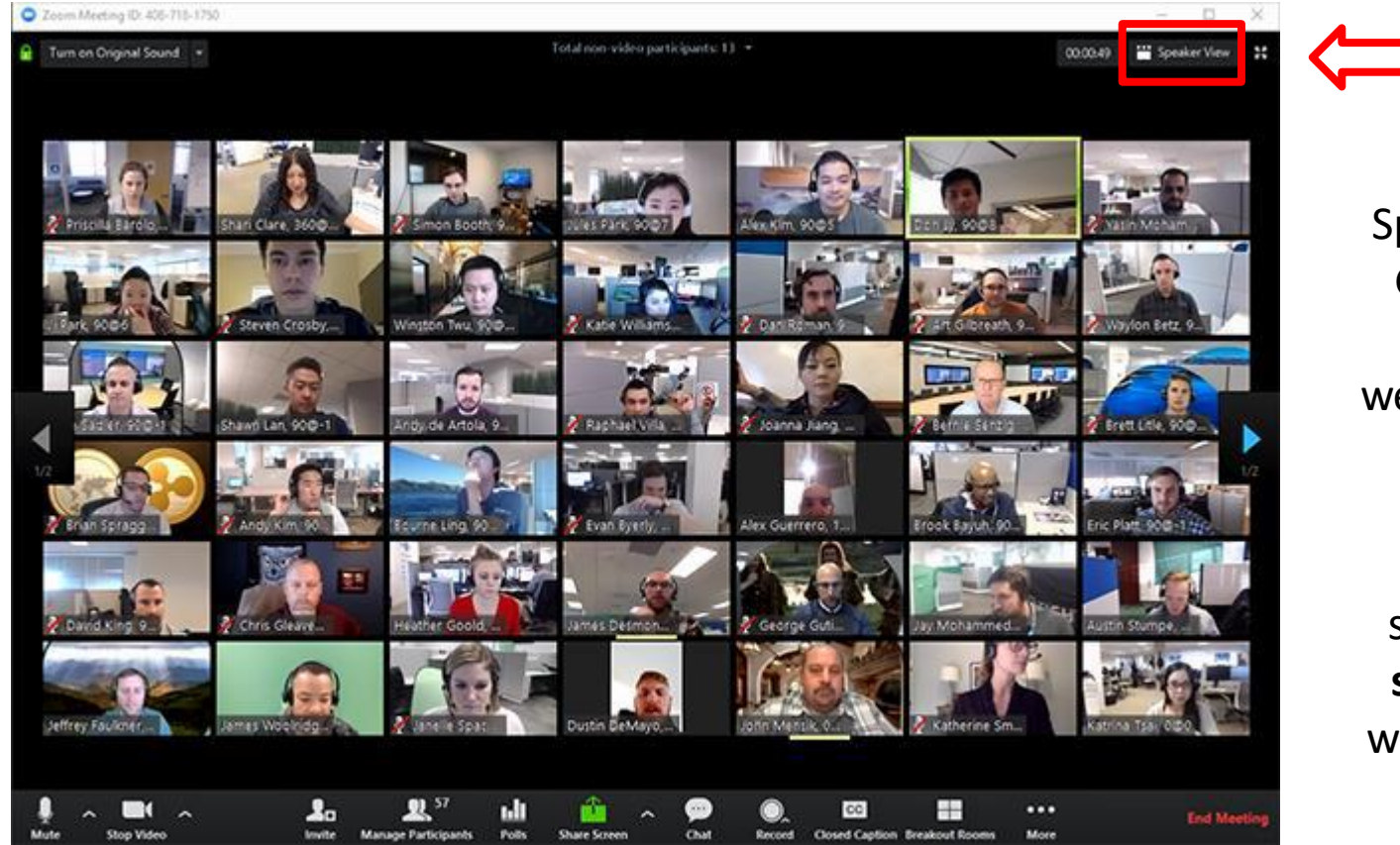

Via de knop Speaker View / Gallery View kunt u de weergave opties aanpassen

Zet deze standaard op **speakerview** want dan ziet u de docent

#### **De belangrijkste functionaliteiten Betekenis afbeeldingen op het scherm**

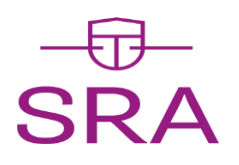

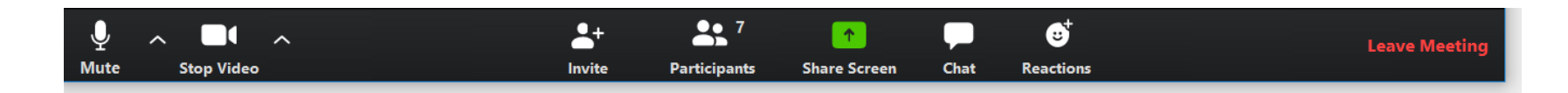

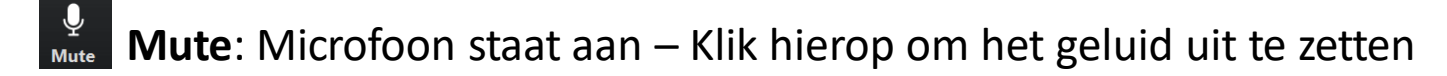

**Unmute**: Microfoon staat uit – Klik hierop om het geluid aan te zetten

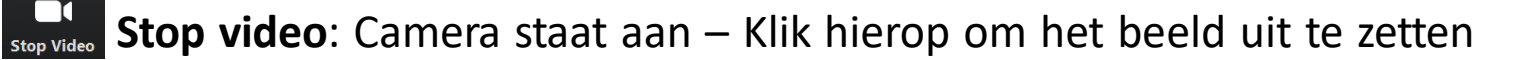

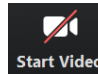

**Start video**: Camera staat uit – Klik hierop om het beeld aan te zetten

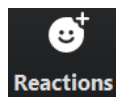

**Reactions**: Mogelijkheid om snel een reactie te geven via 2 iconen Zie ook overige functionaliteiten – reactie geven

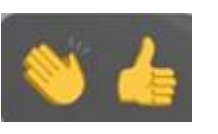

NB in uitzonderlijke gevallen kan het geluid wegvallen F5 en F7 bieden dan uitkomst

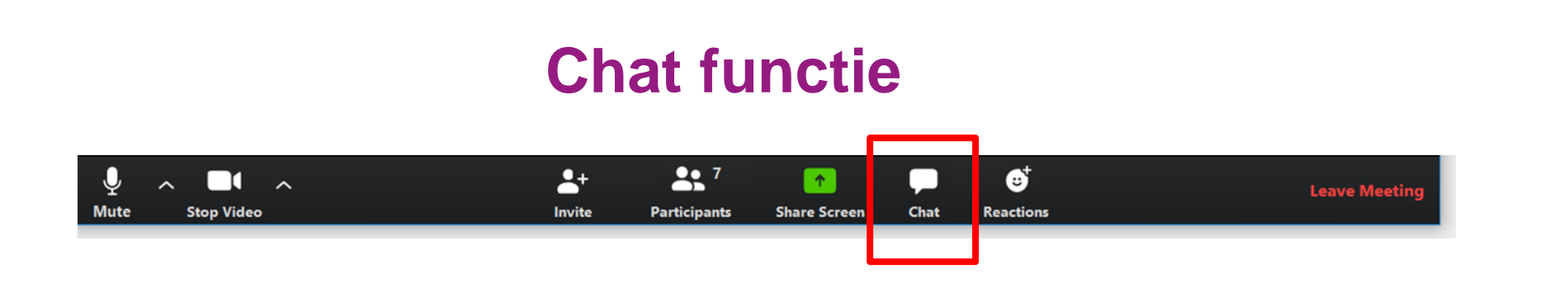

SF

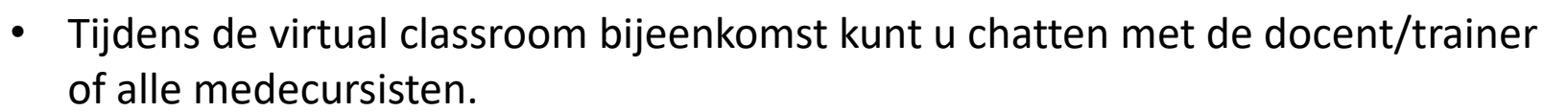

• Let op de aanwijzingen van de docent/trainer/host wanneer het gewenst is om te chatten.

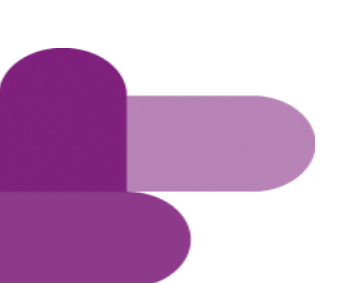

#### **virtual classroom verlaten**

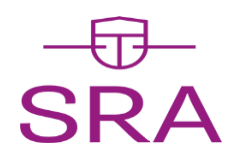

Klik op Leave Meeting als u de bijeenkomst wilt verlaten.

Zolang de bijeenkomst nog actief is kunt u deel blijven nemen met de link die u heeft ontvangen.

De host is de persoon die de bijeenkomst volledig kan sluiten.

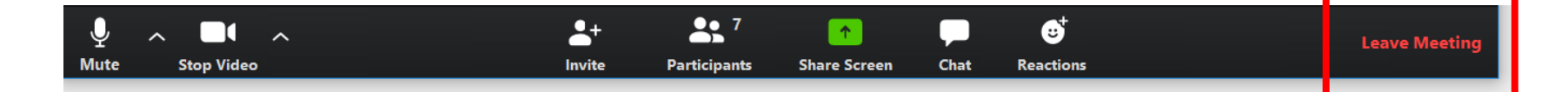